# Kom i gang med Zotero

Ei innføring

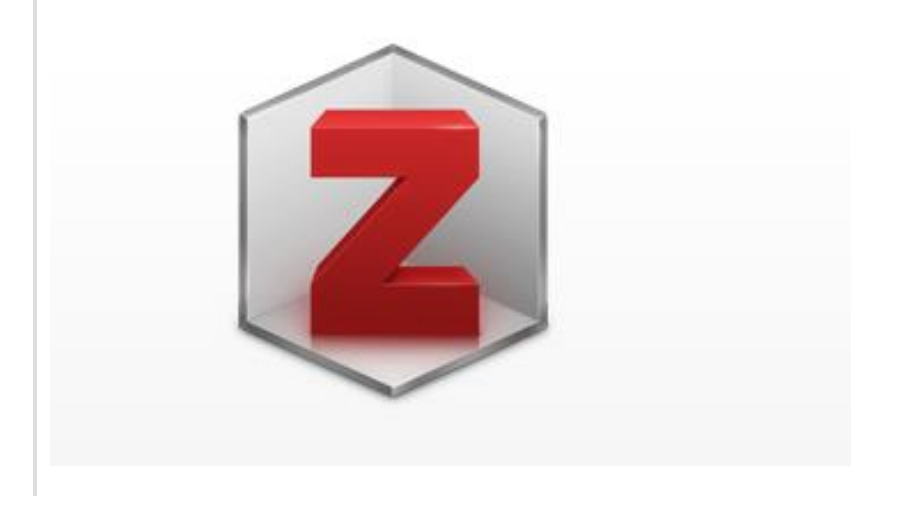

Høgskulen i Volda, Biblioteket, 2022

# Innhald

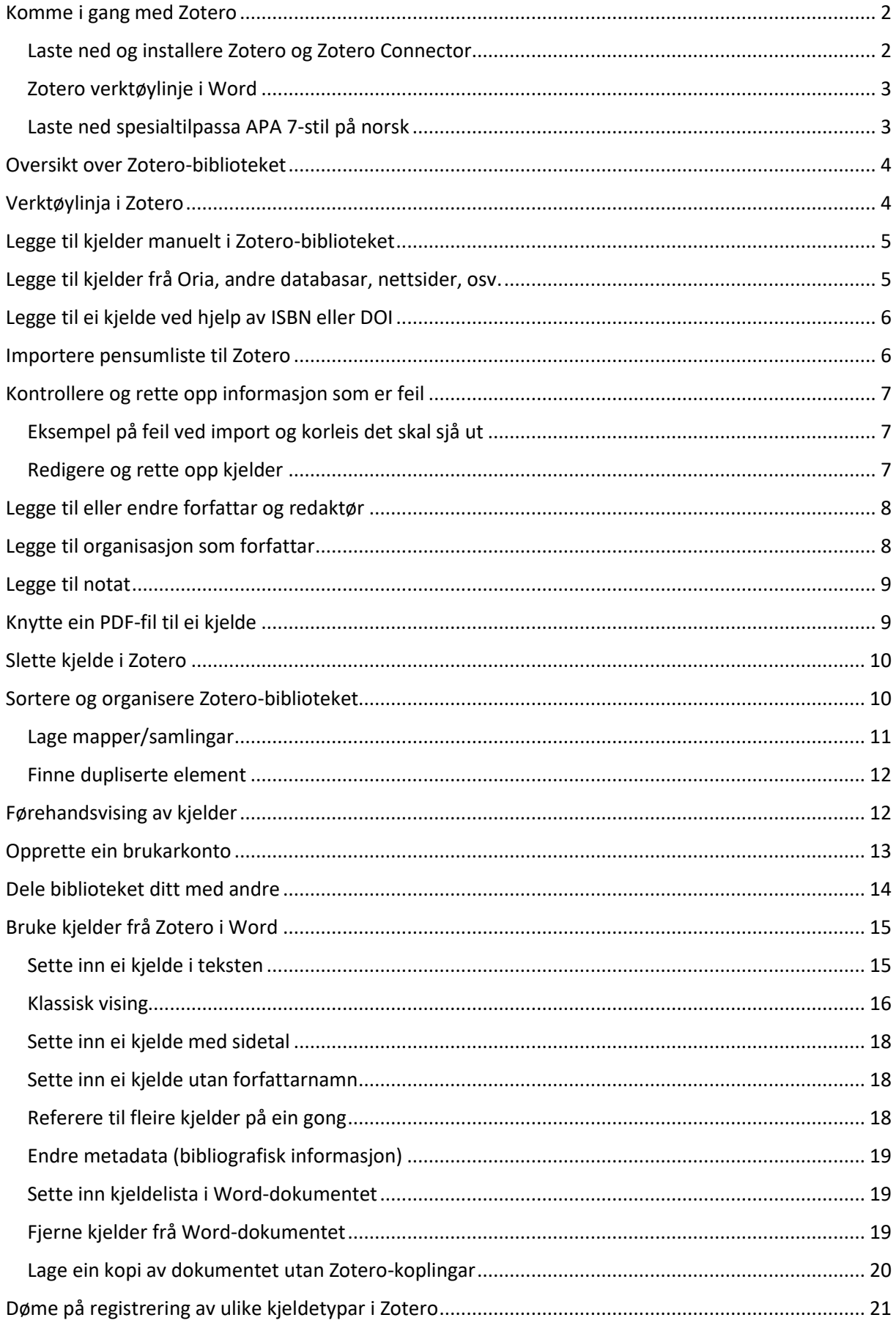

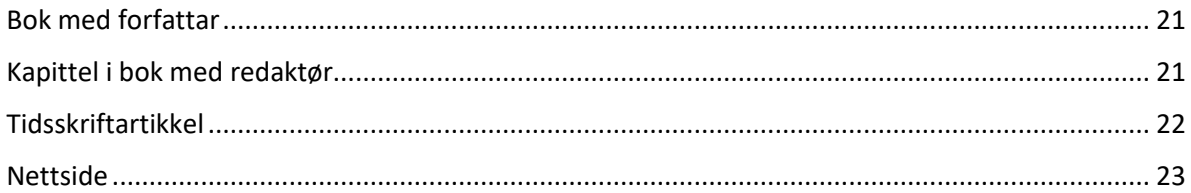

# <span id="page-2-0"></span>Komme i gang med Zotero

Zotero er eit gratis program som kan nyttast til kjeldehandtering. Zotero samlar inn, administrerer og siterer kjelder. Du kan lagre kjeldene dine i eit bibliotek, og deretter bruke dei til å sitere i teksten og lage kjeldeliste når du skriv. Zotero er lett tilgjengeleg på alle plattformer, og kan i utgangspunktet brukast over alt. Om du lastar ned programmet til ein datamaskin og samtidig opprettar ein konto på nettet, vil du få tilgang til biblioteket ditt frå kva som helst slags datamaskin. Zotero kan brukast saman med Word og Google Docs.

### <span id="page-2-1"></span>Laste ned og installere Zotero og Zotero Connector

- 1. Før installasjon er det viktig å lukke Word.
- 2. Du lastar ned programmet frå nettsid[a https://www.zotero.org/](https://www.zotero.org/)
- 3. Vel **Download**, klikk på **Download Zotero 5.0 for Windows**. Etter installasjonen legg Zotero seg som eit ikon på skrivebordet.

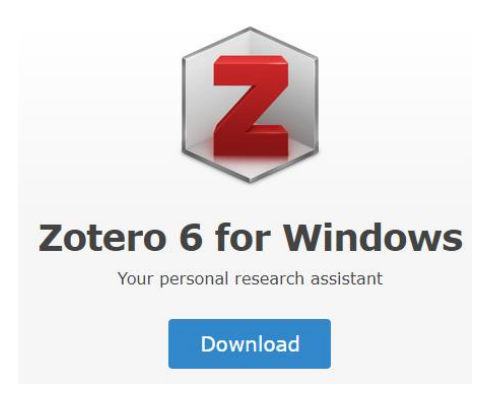

4. I tillegg til å laste ned sjølve programmet, må du laste ned **Zotero Connector** for Edge, Chrome, Firefox eller Safari (avhengig av kva for nettlesar du brukar). Connector sørger for at Zotero kommuniserer med nettlesaren, og plugin for Word kjem automatisk med.

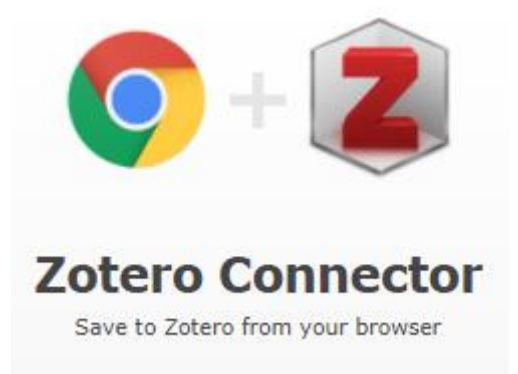

Etter nedlasting av Zotero Connector vil eit lite ikon på toppen av nettlesaren bli synleg.

### <span id="page-3-0"></span>Zotero verktøylinje i Word

Når du har installert Zotero og Connector på maskinen din, skal du ha fått ein Zotero-fane i Word. Dersom denne manglar kan du gjere følgjande:

- 1. Avslutt Word fullstendig (lukk alle vindu og dokument)
- 2. Installer Word-plugin på nytt: Gå inn i Zotero og vel Rediger --> Innstillinger --> Henvis --> Tekstbehandlere --> Installer Microsoft Word tillegget

### <span id="page-3-1"></span>Laste ned spesialtilpassa APA 7-stil på norsk

Zotero tilbyr i utgangspunktet APA 7 på både engelsk, norsk og ei rekkje andre språk. Høgskulen på Vestlandet har likevel utvikla sin eigen APA 7 stil som er spesielt tilpassa *Norsk APA 7-manual* som [APA 7 eksempelsamling](https://www.hivolda.no/biblioteket/skrive-og-referere/apa-7-eksempelsamling) bygger på.

Vi har fått løyve til å bruke denne stilen, og tilrår alle å laste den ned frå Zotero-sidene våre: <https://www.hivolda.no/biblioteket/skrive-og-referere/zotero/registrere-kjelder-zotero>

Stilen finst i to variantar:

[APA 7th stil i Zotero: Nynorsk](https://www.hvl.no/contentassets/2dca4f64eba644088beac301cf032763/hvl-apa-7th-stil-v2-norsk-nynorsk.csl)

[APA 7th stil i Zotero:](https://www.hvl.no/contentassets/2dca4f64eba644088beac301cf032763/hvl-apa-7th-stil-v2-norsk-bokmal.csl) Bokmål

# <span id="page-4-0"></span>Oversikt over Zotero-biblioteket

Når du har begynt å fylle biblioteket ditt med kjelder, vil det etter kvart sjå ut som dette:

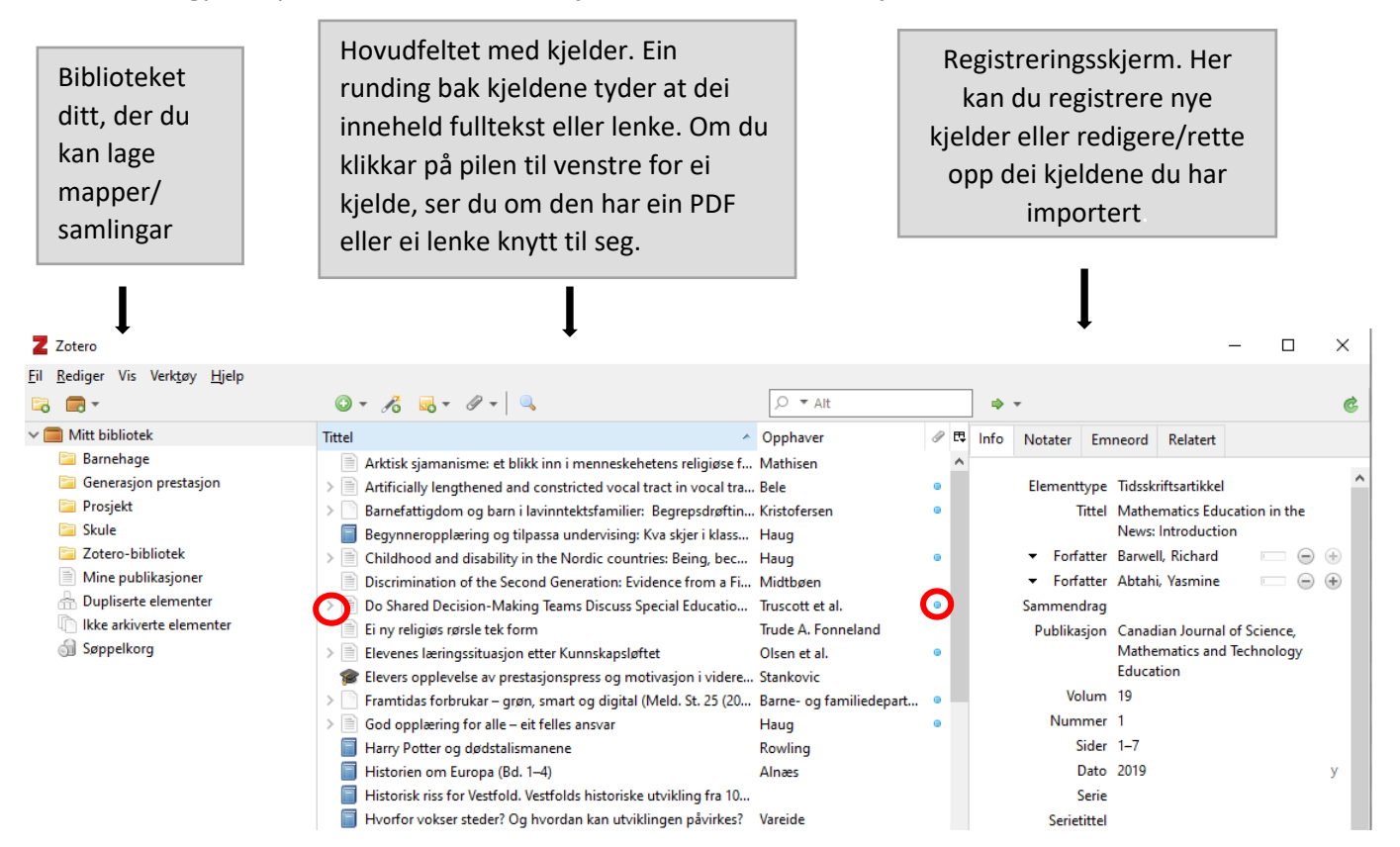

# <span id="page-4-1"></span>Verktøylinja i Zotero

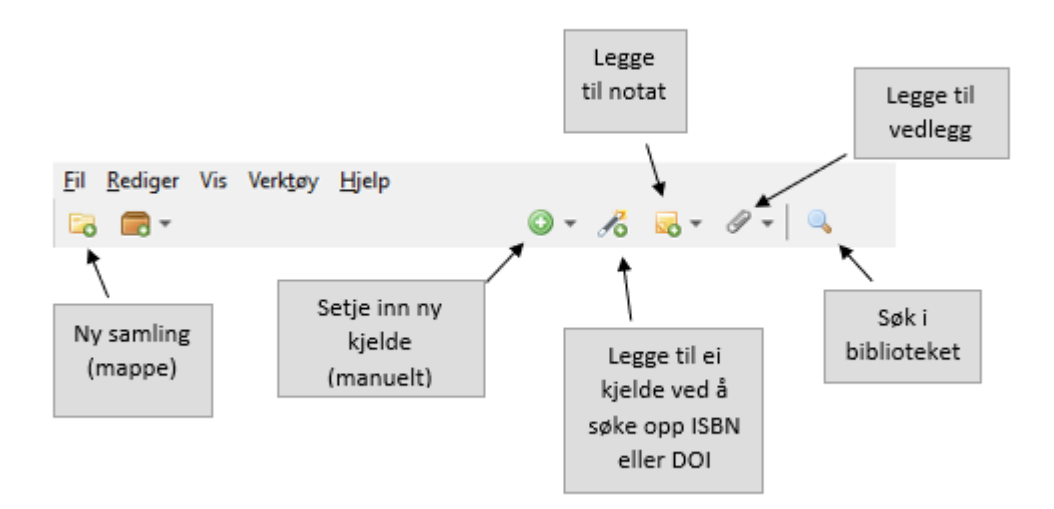

# <span id="page-5-0"></span>Legge til kjelder manuelt i Zotero-biblioteket

Du kan legge til kjelder manuelt med hjelp av symbolet Her er det svært viktig at du vel rett type kjelde (elementtype), sidan det styrer kva for felt som skal fyllast ut. Av og til har du kanskje kjelder som ikkje passar direkte inn i nokon av kategoriane. Då må du prøve deg litt fram før du finn den kjeldetypen som passar best.

1. Trykk på den grøne sirkelen med pluss-teiknet øvst i Zotero.

2. Vel kjeldetype du skal registrere, for eksempel *bok, del av bok, tidsskriftartikkel, rapport*. Dette vert kalla *element-type* og kan endrast når som helst om du vel feil.

3. No har du fått mange tomme felt på høgre side.

4. Fyll ut dei felta som er relevante for å registrere opplysningar om kjelda di. Merk! Du skal ikkje fylle ut alle opplysningar i alle felt, berre dei som er relevante for at kjeldelista di skal bli rett.

**Rettleiing i kva felt som skal fyllast ut for dei ulike kjeldetypane finn du på nettsida vår:**

<https://www.hivolda.no/biblioteket/skrive-og-referere/zotero/registrere-kjelder-zotero>eller <https://www.hivolda.no/biblioteket/skrive-og-referere/apa-7-eksempelsamling>

5. All tekst du legg inn blir automatisk lagra når du trykkjer ein annan stad enn i tekstfeltet.

### <span id="page-5-1"></span>Legge til kjelder frå Oria, andre databasar, nettsider, osv.

Den enklaste måten du kan legge til kjelder i Zotero biblioteket på, er å klikke på Zotero-ikonet i nettlesaren når du har kjelda framme på skjermen. Avhengig av om det er ei bok, ein artikkel eller ei nettside du har framme, vert Zotero-ikonet vist som ulike symbol i nettlesaren:

 $\equiv$ for artikkel for bok for nettsider

Når du ser på ei liste av dokument i ein database, vises symbolet for ei mappe. Om du klikkar på mappe-symbolet, kan du legge til fleire kjelder på ein gong ved å hake av alle dei du ønskjer å legge til i Zotero-biblioteket:

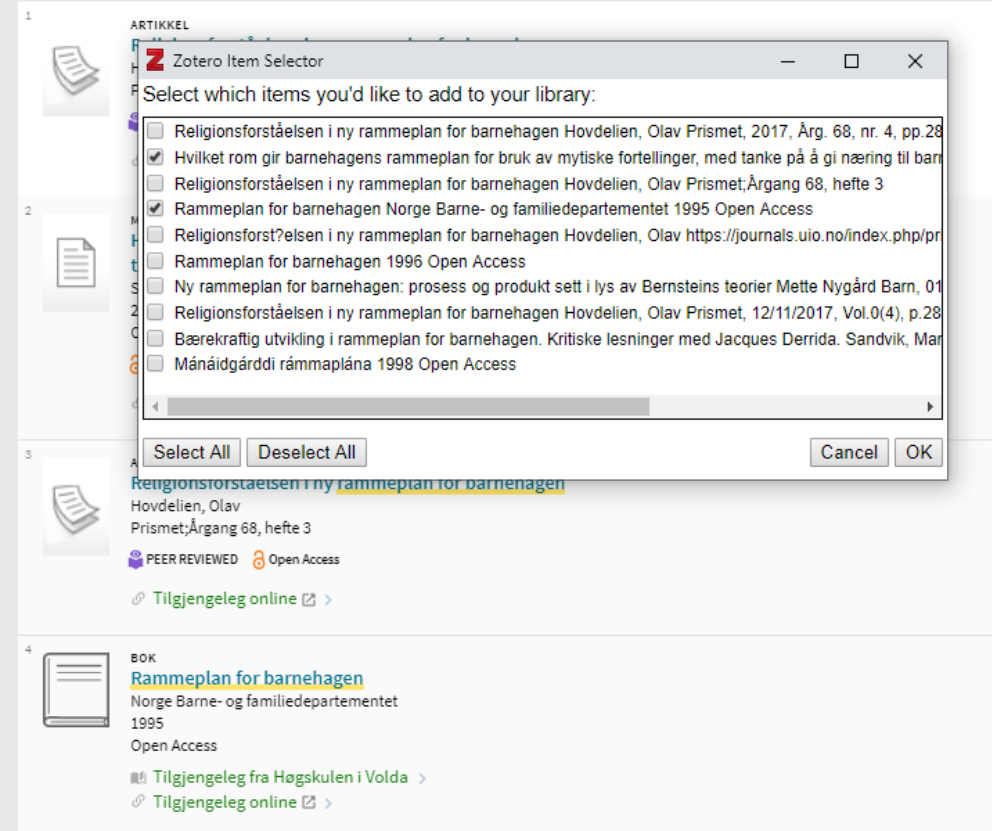

**NB! Pass på å lese korrektur og rette opp feil når du har fått kjeldene inn i biblioteket, for det er ikkje alt som automatisk legg seg i rett felt ved import.**

# <span id="page-6-0"></span>Legge til ei kjelde ved hjelp av ISBN eller DOI

Dersom du har ISBN-nummer eller DOI kan du klikke på «tryllestaven» 6 og skrive det inn. Då søker Zotero opp boka/artikkelen og legg den til i biblioteket ditt. Du treng ikkje skrive inn bindestrekane i ISBN-nummeret. Berre skriv tala rett inn og trykk enter. Ver merksam på Zotero ikkje alltid finn ei bok via ISBN-nummer.

### <span id="page-6-1"></span>Importere pensumliste til Zotero

Pensumlistesystemet Leganto har ein eksportfunksjon som gjer at du enkelt kan overføre informasjonen til Zotero. På få sekund får du dermed heile pensumlista di inn i Zotero.

Slik gjer du:

- Opne Zotero dersom du ikkje allereie har gjort det. Lag ei ny samling el. undersamling (sjå avsnittet «Lage mapper/samlingar») i Zotero for pensumlista du vil importere, bruk gjerne namn på emnet som tittel. Stå med denne samlinga markert.
- Opne pensumlista i Leganto (pensumlista finn du på HVO sine nettsider eller i Canvas). Oppe til høgre ved namnet på pensumlista har du eit menyval med tre prikkar. Trykk her og velg **Eksporter --> Til RIS-fil**
- Trykk på nedlasta RIS-fil for å opne den. Du får då spørsmål om du vil importere filen. Velg ok/ja.

#### • **Pass på å lese korrektur og rette opp feil:**

For eksempel vil alle forfattarnamna legge seg i same felt. Rett det opp ved å legge til så mange forfattarfelt som du treng, og bruk «klipp og lim» for å plassere eit namn i kvart forfattarfelt.

### <span id="page-7-0"></span>Kontrollere og rette opp informasjon som er feil

#### **NB!**

**Du må alltid kontrollere at ei kjelde er lagt inn i biblioteket på rett måte, dette er spesielt viktig når du hentar inn data frå Oria, andre databasar, nettsider, Leganto og PDF-ar.**

Første gongen du tek Zotero i bruk, tenker du kanskje at all informasjonen som blir importert til biblioteket er korrekt og ikkje treng nokon kontroll. Dessverre er det slik at det nesten alltid finst feil når du brukar automatisk import. Difor må du må sjølv alltid sjekke om forfatternamn er med, at fornamn og etternamn står i kvar sine felt, at tittelen er rett, at utgåveopplysningar er oppført korrekt, osv.

### <span id="page-7-1"></span>Eksempel på feil ved import og korleis det skal sjå ut

- Forlaget er forkorta, det skal skrivast heilt ut. Eksempel: Fagbokforl. må rettast til Fagbokforlaget
- Dato og/eller månad står i tillegg til årstalet, **berre årstalet skal vere med**. Unntak: Nettsider skal ha med både årstal og dato.
- Det står for mykje informasjon i feltet for utgåve**. Berre nummeret på utgåve skal være med.**  Eksempel: 3. utg. skal rettast til 3 Merk! For første utgåve skal det ikke stå noko, om det kjem med opplysningar om første utgåve ved import, skal all utgåveinformasjon slettast.
- Kolon mellom tittel og undertittel står feil plassert
	- o Kolon skal stå heilt inntil tittel, med mellomrom til undertittel
- Første bokstav i undertittel står med liten bokstav
	- o Første bokstav i undertittel skal ha stor bokstav
- Eksempel på korrekt tittel og undertittel: Med rett til å mestre: Struktur og innhold i videregående opplæring (Dette blir feil: Med rett til å mestre : struktur og innhold i videregående opplæring)

### <span id="page-7-2"></span>Redigere og rette opp kjelder

Du redigerer kjeldene i det høgre feltet i biblioteket. Trykk direkte i feltet som skal rettast opp og skriv inn rett informasjon. Alt blir lagra når du trykker deg vidare til neste felt.

Pass på at du har rett **Elementtype** (dvs. kjeldetype), det styrer kva felt som skal fyllast ut for å få kjelda rett i kjeldelista.

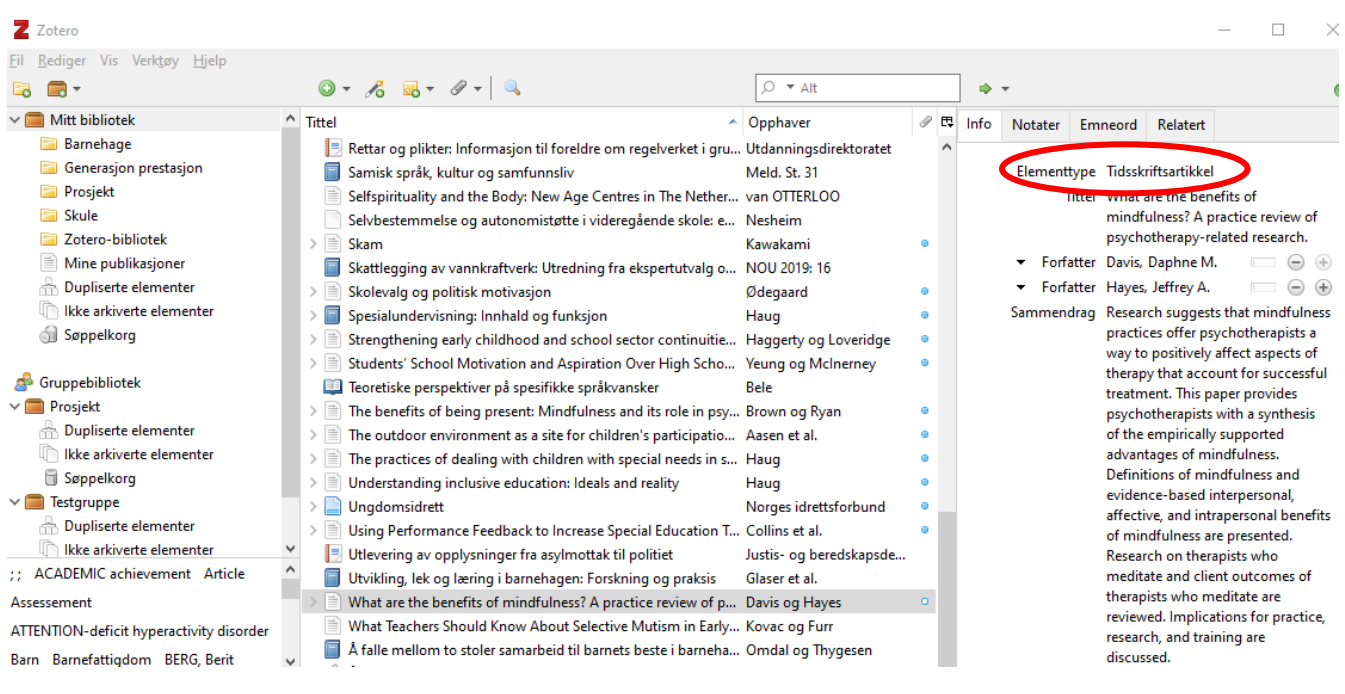

# <span id="page-8-0"></span>Legge til eller endre forfattar og redaktør

Du kan legge til eller fjerne forfattarar på ei kjelde ved å bruke pluss-eller minusteiknet til høgre for forfattarfeltet. Dersom ei bok har ein eller fleire redaktørar, kan du trykke på pilen til venstre for *Forfatter* og endre til *Redaktør*. Ved personlege forfattarar/redaktørar skriv du etternamn i det første feltet og fornamn i det andre feltet.

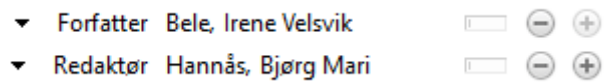

# <span id="page-8-1"></span>Legge til organisasjon som forfattar

Dersom forfattaren er ein organisasjon eller foreining, må du bytte frå to til **eitt felt** i forfattarfeltet. Det gjer du ved å trykke på den vesle firkanten framfor pluss- og minusteikna:

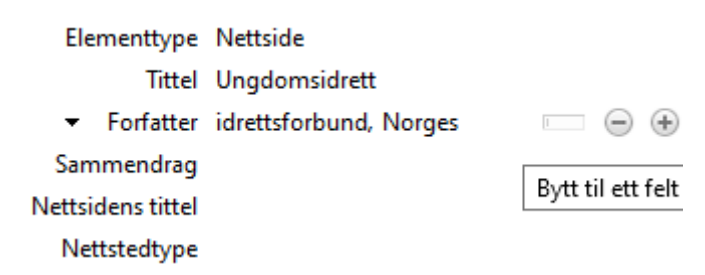

```
Elementtype Nettside
              Tittel Ungdomsidrett
                                                              \Box\Box\ \textcircled{\scriptsize{\oplus}}\ \textcircled{\scriptsize{\oplus}}Forfatter Norges idrettsforbund
   Sammendrag
Nettsidens tittel
    Nettstedtype
```
Dersom du ikkje bytter til eitt felt, vil forfattar i dette eksempelet visast som *idrettsforbund, Norges*. Dersom du bytter til eitt felt, vil det visast som *Norges Idrettsforbund*, og det er korrekt.

### <span id="page-9-0"></span>Legge til notat

I registreringsskjermen til høgre kan du klikke på **Notater** og legge til informasjon om kjelda til eige bruk. Dette kan for eksempel vere eit samandrag, ei vurdering av kjelda eller annan informasjon som er viktig for deg.

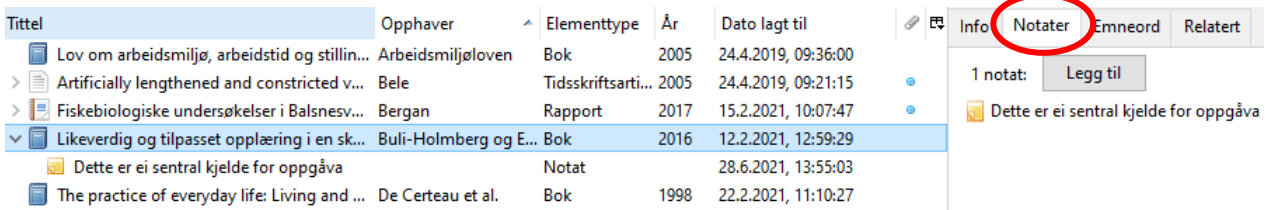

### <span id="page-9-1"></span>Knytte ein PDF-fil til ei kjelde

Dersom du importerer ei kjelde som har ein pdf knytt til seg, for eksempel ein forskingsartikkel, lastar som regel Zotero ned denne for deg automatisk når du importerer kjelda. Alle kjelder med vedlegg har ein nedtrekksmeny til venstre der du finn desse igjen:

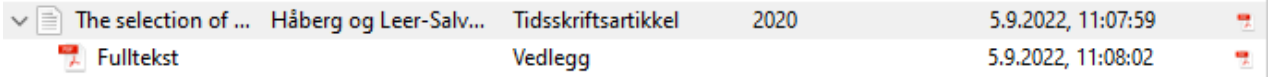

Du kan også legge til vedlegg til eksisterande kjelder i Zotero. Høgreklikk på kjelda og vel *Legg til vedlegg* og *Legg til lagret kopi av fil (*du må ha lagra vedlegget som pdf på datamaskinen din først).

Zotero kan også hjelpe deg dersom du har ein pdf lagra på maskinen din og vil opprette ei kjelde basert på denne. Dra pdf-en over i Zotero. Dersom pdf-en er basert på ein tekstfil kan Zotero søke fram metadata (tittel, forfatter og andre nødvendige opplysningar) og opprette ei kjelde. Dersom pdf-en er eit bilde, f.eks. noko du har skanna, er ikkje dette mogeleg.

*Husk alltid å sjekke kjelda etter at du har gjort dette, det er ikkje sikkert at alle nødvendige felt er lagt inn, og som oftast er ein del av informasjonen lagt inn på feil måte i forhold til APA 7.*

NB! Pass på at innstillingane dine under **Rediger – Innstillinger – Generelt** er haka av **for Lagre tilknyttede pdf-filer og andre filer når du lagrer elementer** og **Hent metadata for pdf-er automatisk**:

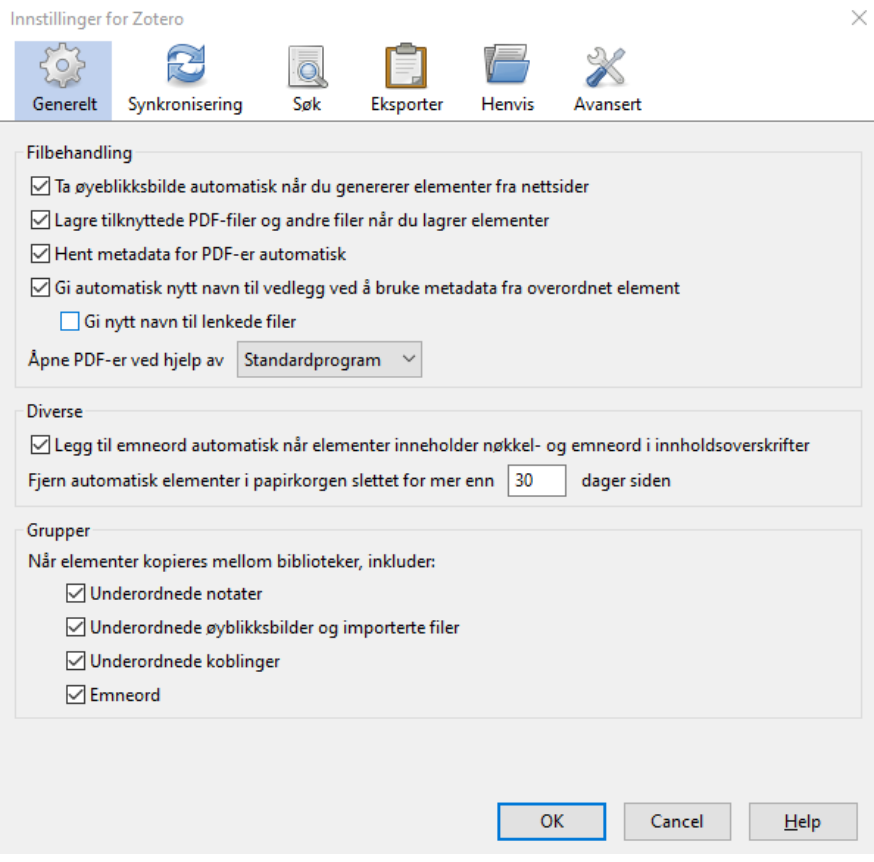

### <span id="page-10-0"></span>Slette kjelde i Zotero

For å slette ei kjelde i Zotero kan du bruke **Delete**-tasten. Du kan også høgreklikke på kjelda og velje **Flytt element til søppelkorg**.

# <span id="page-10-1"></span>Sortere og organisere Zotero-biblioteket

Om du har mange kjelder i biblioteket, kan du nytte **søkefeltet** øvst til høgre for å søke på tittel, forfattar eller emne.

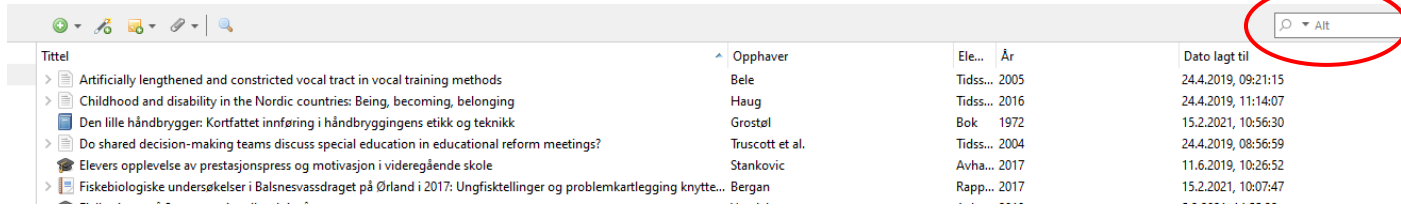

Om du ser i biblioteket ditt, kan det hende nokre av kjeldene har ein **blå runding** til høgre for seg. Dei blå rundingane tyder at kjeldene inneheld **fulltekst** eller **lenke**. Dersom du dobbeltklikkar på dei blå punkta, vert dei importerte artiklane eller nettsidene opna.

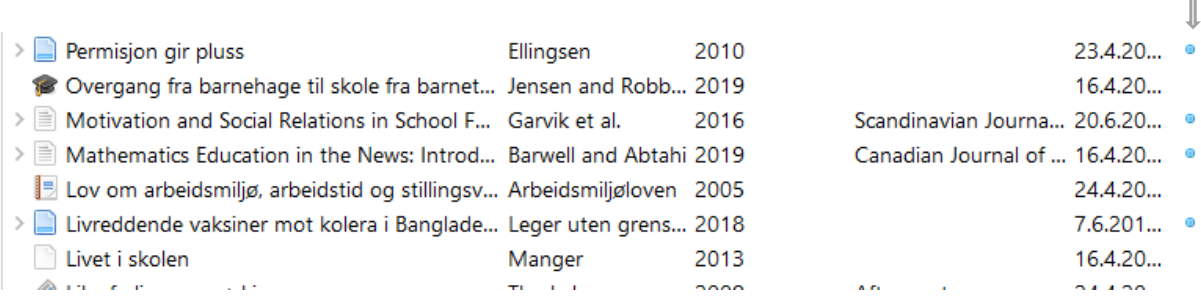

I

#### Dersom du klikkar på **pilen til venstre** for ei kjelde, kan du sjå om den har ein **PDF-fil** eller **lenke** knytt til seg:

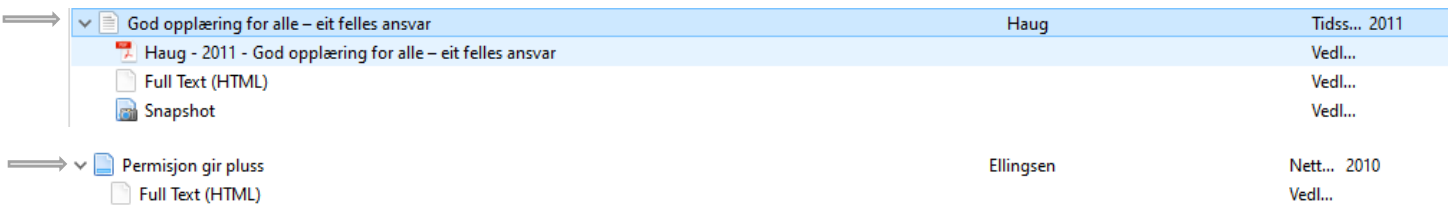

Du kan **sortere kjeldene** i biblioteket etter tittel, opphaver (forfattar), elementtype, år eller dato lagt til ved å klikke på felta på toppen:

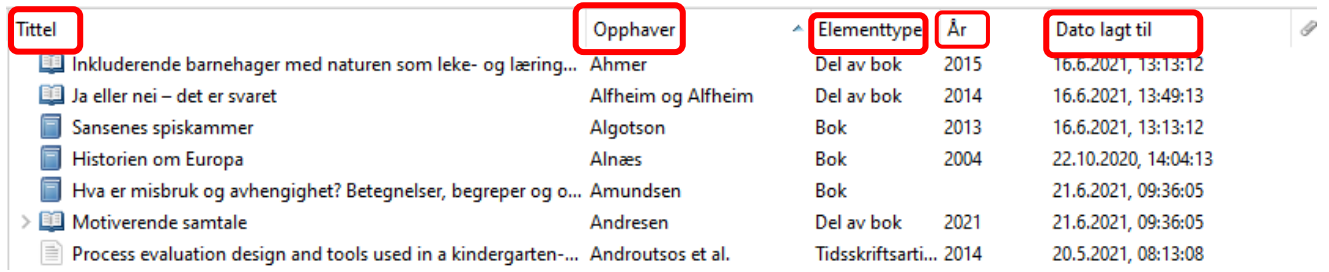

#### <span id="page-11-0"></span>Lage mapper/samlingar

Etter kvart som du får ein del kjelder, kan det vere lurt å organisere biblioteket i samlingar (mapper) etter til dømes emne eller prosjekt. Klikk samlingssymbolet øvst til venstre for å lage ei ny mappe.

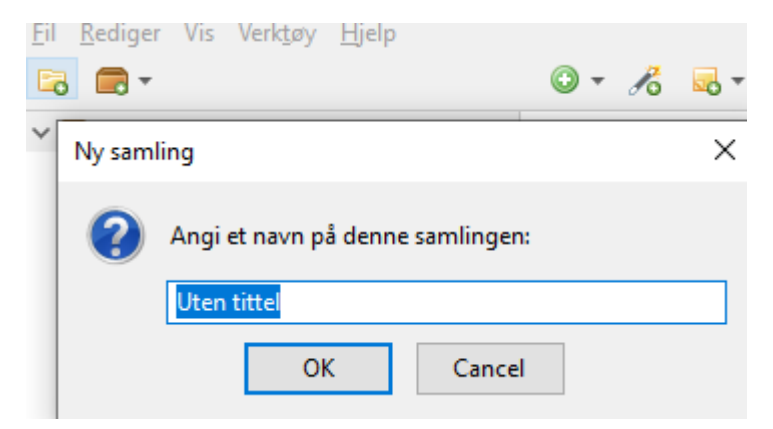

Du legg til kjelder i samlingane dine ved å drage dei frå midt-fana og over i ønska samling. Dei vert då liggande både i hovudbiblioteket og i samlingane. Om du sletter ei kjelde frå ei samling, vil ho

framleis ligge i hovudbiblioteket heilt til den blir sletta der også.

### <span id="page-12-0"></span>Finne dupliserte element

For å finne dupliserte element (identiske kjelder som er registrert fleire gonger), klikkar du på **Dupliserte elementer** i venstremenyen. Zotero viser alle duplikatar i midtfanen. Dersom du klikkar på ei av kjeldene, vil Zotero foreslå å slå dei saman.

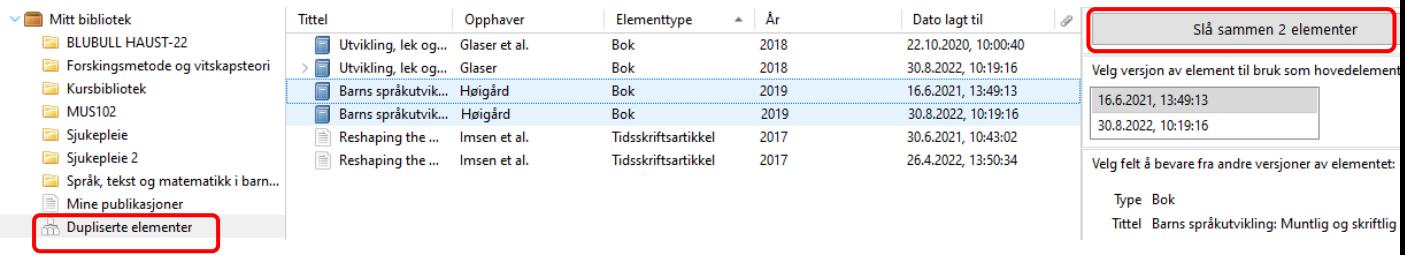

# <span id="page-12-1"></span>Førehandsvising av kjelder

For å sjå om ei kjelde er registrert rett, slik at tilvisinga i teksten og oppsettet i kjeldelista blir korrekt, kan det vere lurt å førehandsvise kjelda i Zotero. Det gjer du på følgjande måte:

- 1. **Marker** den eller dei kjeldene du vil førehandsvise
- 2. Klikk på **Rediger** og deretter **Innstillinger** i menyen
- 3. Vel fanen **Henvis** på toppen
- **4.** Vel **Forhåndsvisning av stil** og trykk **OK**
- 5. Klikk på **Oppdater** i det nye vindauget
- 6. Bla deg ned til stilen du er interessert i
- 7. Du kan ha vindauget liggande ope i bakgrunnen og sjekke nye kjelder ved å markere og trykke Oppdater.

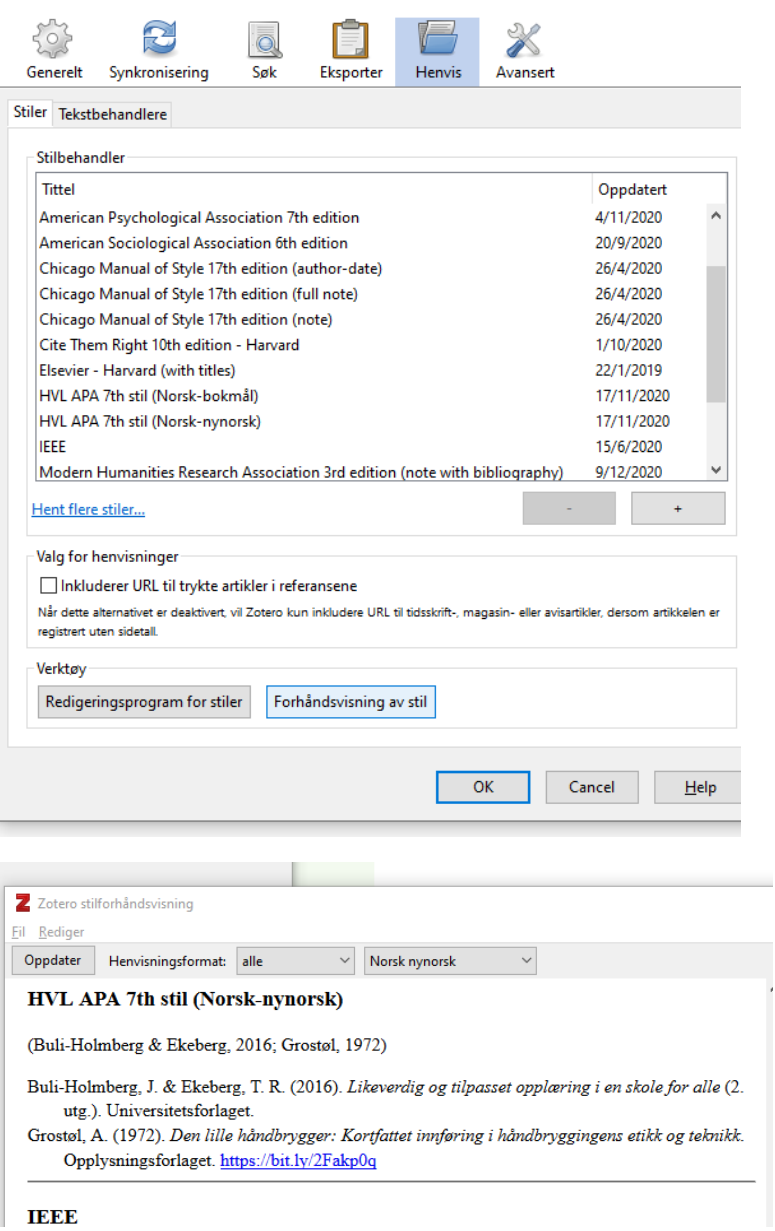

# <span id="page-13-0"></span>Opprette ein brukarkonto

For å få fullt utbytte av Zotero er det lurt å opprette ein eigen brukarkonto på Zotero sine nettsider. Å ha ein slik konto gir deg tilgang til biblioteket ditt på alle maskiner du brukar, og du har alltid ein sikkerheitskopi tilgjengeleg.

Følg desse trinna for å lage brukarkonto:

• I Zotero klikkar du på **Rediger, Innstillinger, Synkronisering**.

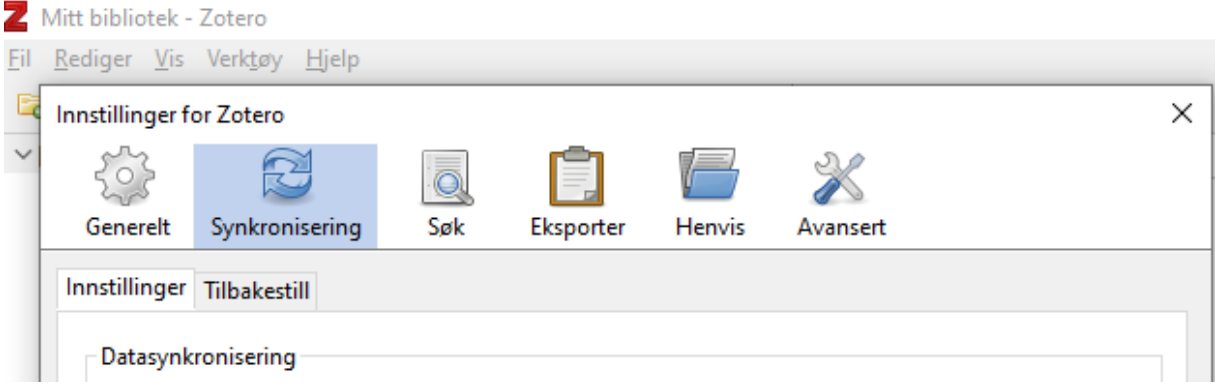

- Klikk på **Opprett konto**.
- Fyll ut skjemaet og klikk på **Registrer**.
- Du får ein e-post der du må stadfeste e-post-adressa. Når det er gjort, går du tilbake til Zotero.
- Logg deg på med brukarnamn eller e-post og passord. Klikk på OK.
- I Zotero-biblioteket klikkar du på den runde grøne pila oppe til høgre for **å synkronisere**.

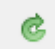

• Eit alternativ til å opprette brukarkontoen frå Zotero-programmet er å gå til Zotero.org og gjere det der. Framgangsmåten er stort sett den same.

# <span id="page-14-0"></span>Dele biblioteket ditt med andre

- I Zotero klikkar du på den brune boksen med eit grønt plussteikn oppe til venstre.
- Vel Ny gruppe…
- Du blir sendt vidare til Zotero sine nettsider. Logg inn, gi eit namn til gruppa, og vel om den skal vere privat (berre inviterte deltakarar) eller ikkje.
- Klikk på Create Group.
- Legg til medlemmer i gruppa under Members Settings og Send More Invitations. Skriv inn epost-adressa til dei som skal vere med i gruppa (dette må vere same e-post-adresse som dei har brukt til å registrere seg som brukar).
- Dei du har invitert vil få ein e-post (sjekk også søppelpost) der dei først må klikke på lenka og deretter på Join.
- Gå til Zotero og klikk på synkroniser (den runde grøne pila oppe til høgre), da skal den nye gruppa dukke opp i lista til venstre.
- For å legge inn kjelder i den nye gruppa, gå til Mitt bibliotek og vel dei kjeldene du ønskjer og dra dei over i den nye gruppa.
- Klikk på synkroniser, og kjeldene vil vere synleg for alle medlemmane i gruppa.

# <span id="page-15-0"></span>Bruke kjelder frå Zotero i Word

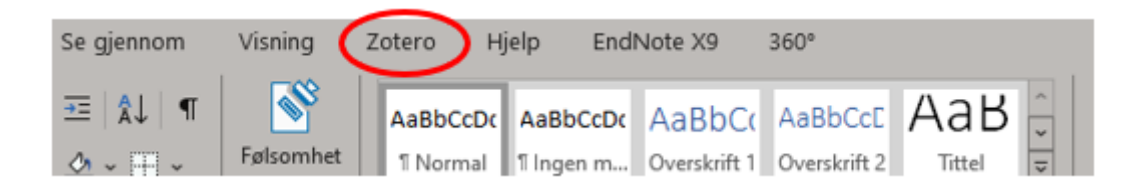

Klikk på Zotero-fanen for å få fram Zotero verktøylinje.

### <span id="page-15-1"></span>Sette inn ei kjelde i teksten

For å setje inn ei kjelde (ei tilvising) i teksten brukar du **Add/Edit Citation**.

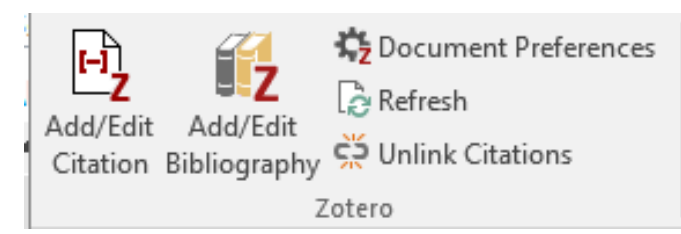

Første gongen må du velje kva referansestil du vil bruke:

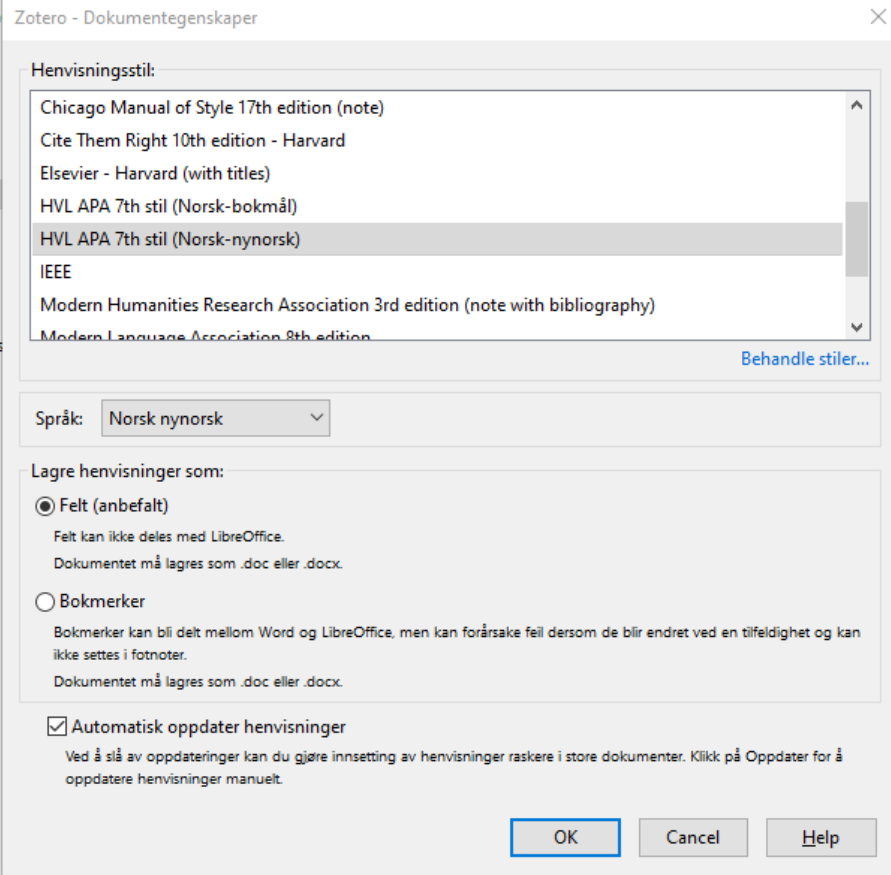

Du kan når som helst endre referansestil i Fanen **Document preferences**.

Når du klikkar på **Add/Edit Citation**, kjem det opp eit vindauge der du kan søke etter forfattar, tittel eller emneord for å finne rett kjelde frå Zotero-biblioteket:

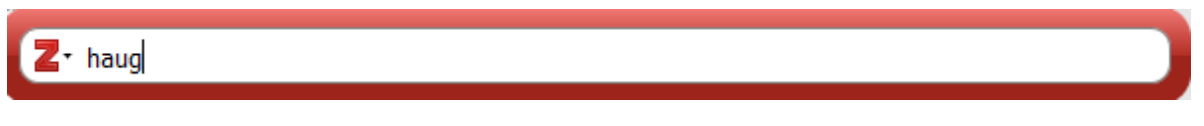

Klikk på kjelda du vil setje inn. Då får du opp ei førehandsvising av korleis tilvisinga vil sjå ut i teksten:

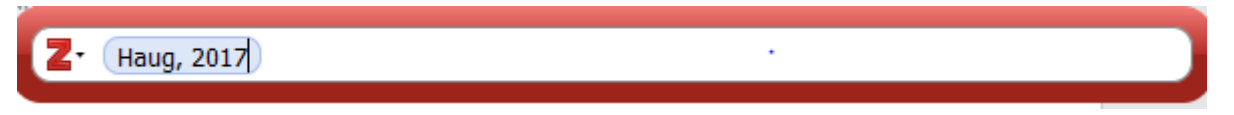

Du set tilvisinga inn i teksten ved trykke **enter** på tastaturet:

#### (Haug, 2017)

Dersom du vil ha med sidetal med ein gong, set du markøren ein stad inne i kjelda i den raude ruta før du trykker enter. Då kjem det opp ein boks med ulike felt, og du skriv inn sidetal i feltet for dette:

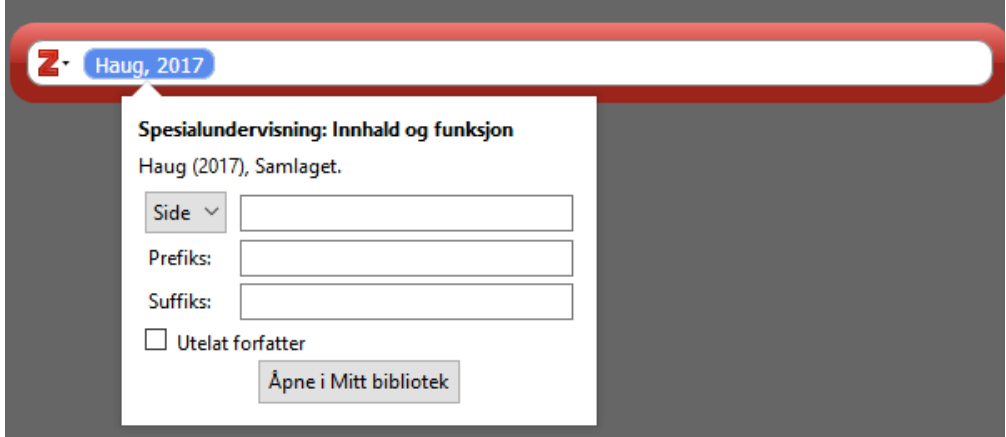

Trykk enter når du har fylt ut sidetal, og deretter enter ein gong til for å sette tilvisinga inn i teksten.

Eksempelet ovanfor er vist med standard innstilling i Zotero, det ein kallar enkel vising. Alternativet til dette er klassisk vising, sjå nedanfor.

#### <span id="page-16-0"></span>Klassisk vising

Du kan velje **klassisk vising** ved å klikke på piltasten til høgre for **17.** Dette passar best dersom du har få kjelder i biblioteket, eller dersom du ikkje hugsar heilt nøyaktig tittel eller forfattar på kjelda. Flytt markøren ned til Klassisk visning:

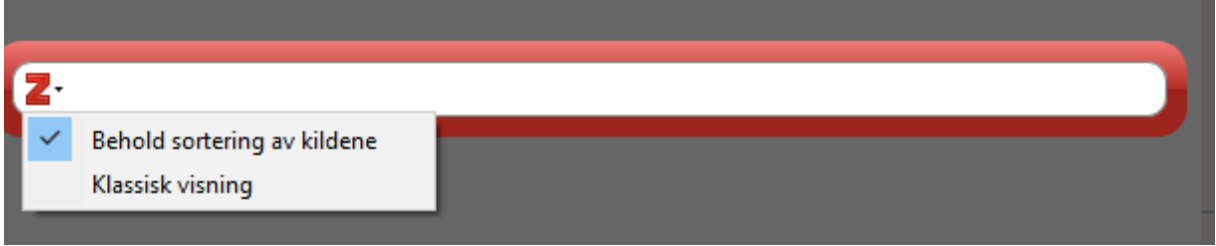

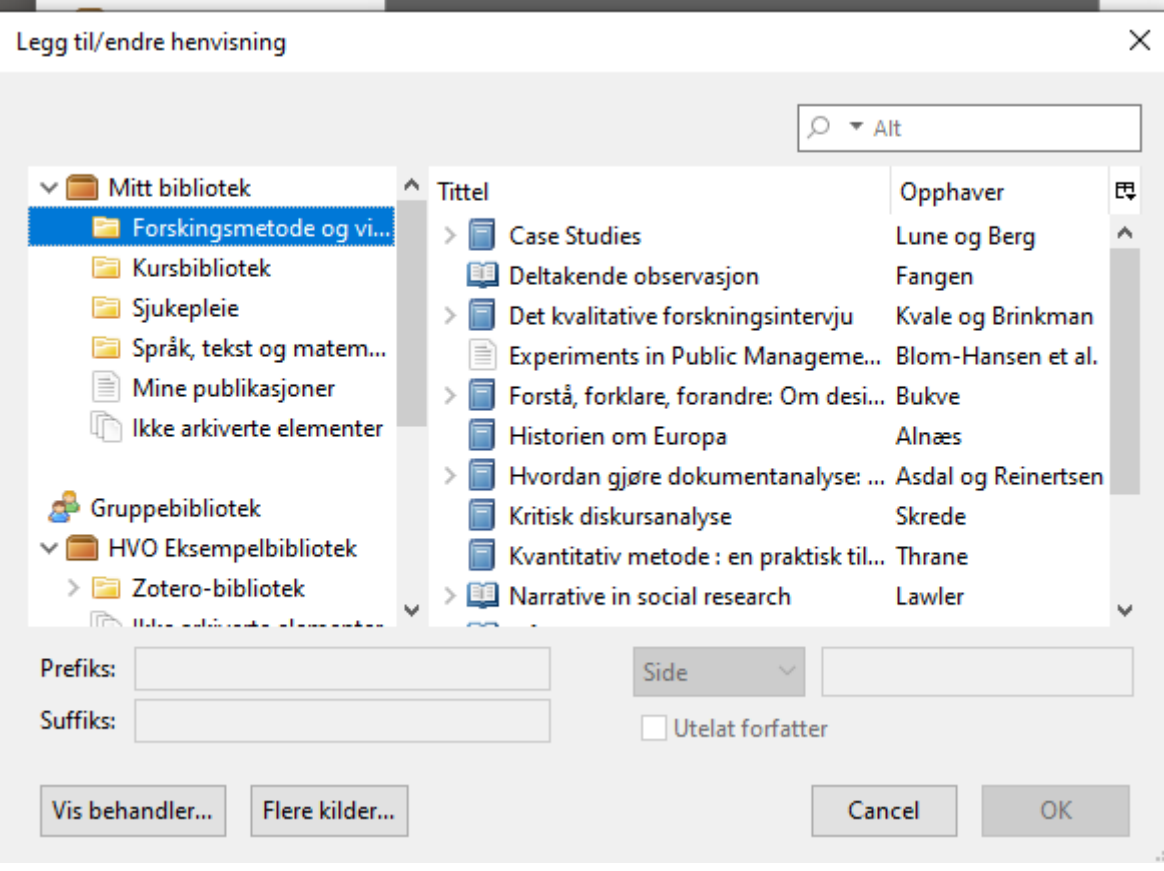

Vel kjelda du vil setje inn frå lista som kjem opp, og trykk ok.

**MERK!** For å velge klassisk vising som di standardvising, går du til Zotero-programmet: Rediger --> Innstillinger --> Henvis --> Tekstbehandlere, og kryssar av i boksen *Bruk klassisk dialogboks for Legg til henvisninger*. Klassisk vising vil då komme fram kvar gong du vil legge inn eller endre ei tilvising i Word.

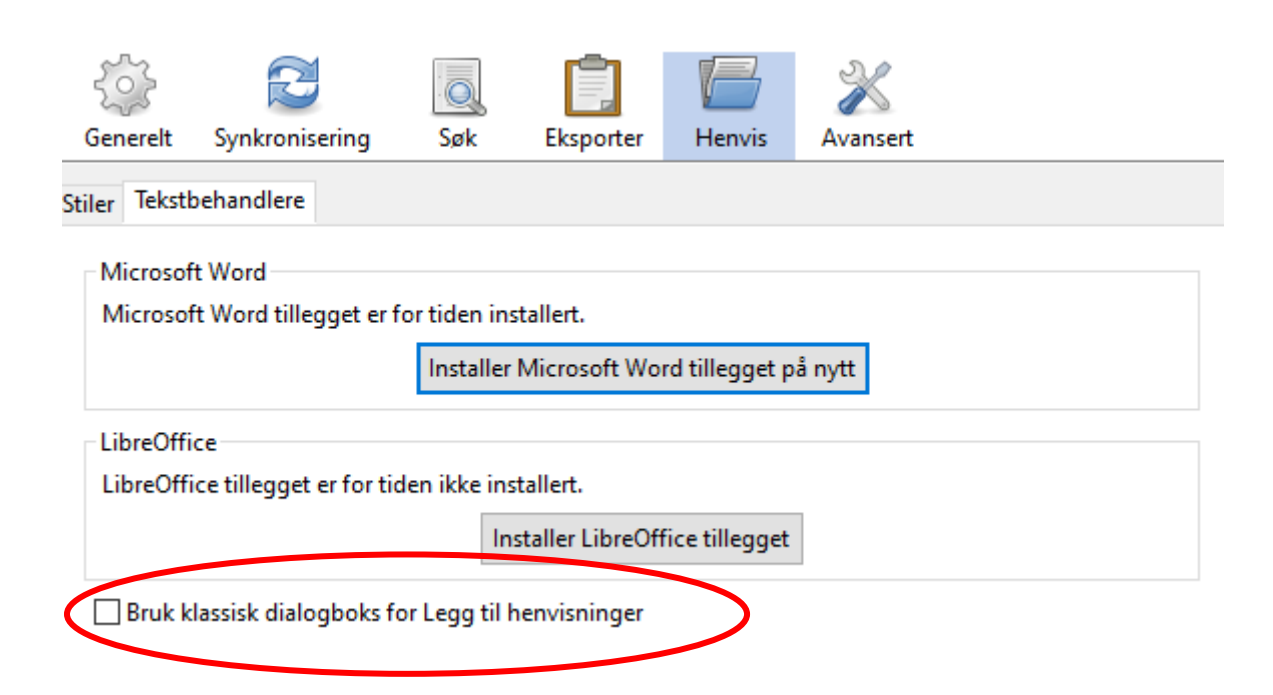

### <span id="page-18-0"></span>Sette inn ei kjelde med sidetal

Du kan skrive inn sidetal før du set kjelda inn i teksten, ved å plassere markøren ein stad inne i den raude ruta før du trykker enter. Då får du opp ein boks som har eit felt der du kan skrive inn sidetal. Dette kan også gjerast i etterkant. Det gjer du ved å markere kjelda og trykke på **Add/Edit Citation**. Deretter klikkar du på kjelda igjen inne i den raude ruta. Då får du opp boksen der du kan skrive inn sidetal:

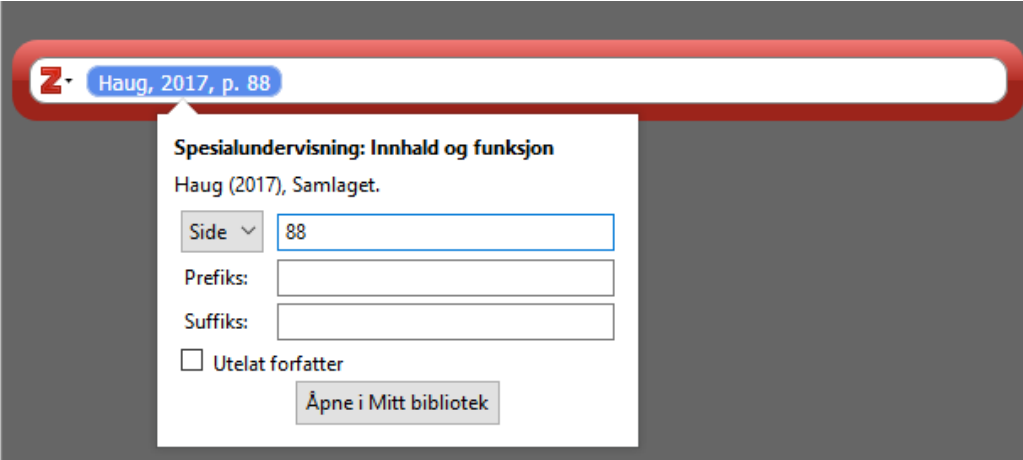

Trykk på enter-tasten to gonger når du er ferdig.

#### <span id="page-18-1"></span>Sette inn ei kjelde utan forfattarnamn

Av og til nemner du forfattaren sitt namn i teksten før du sett inn tilvisinga. Då skal du ikkje gjenta forfattarnamnet inne i parentesen. For å fjerne forfattarnamnet, markerer du kjelda og trykker på **Add/Edit Citation**. Deretter klikkar du på kjelda igjen inne i den raude ruta. Då får du opp den same boksen der du legg inn sidetal. Kryss av **Utelat forfatter** i boksen og trykk på enter-tasten to gonger når du er ferdig.

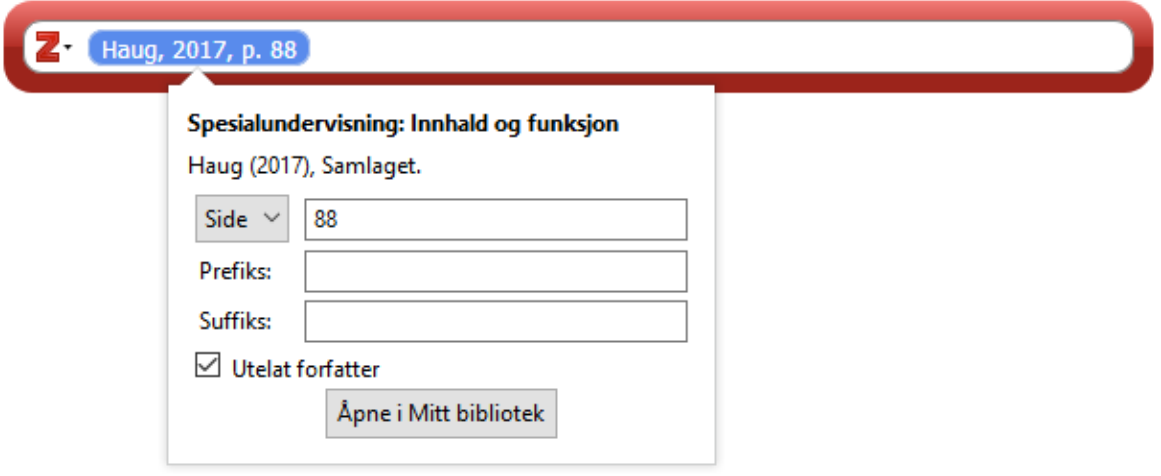

### <span id="page-18-2"></span>Referere til fleire kjelder på ein gong

Om du vil referere til fleire kjelder på ein gong, kan du gjere det ved å legge til fleire kjelder i **Add/Edit Citation**. Stå i den raude ruta. Søk opp ei og ei kjelde og trykk enter for å sette dei inn i den raude ruta. Når du har funne fram alle kjeldene, trykker du enter igjen for å sette tilvisinga inn i teksten. Då blir dei samla i same parentes.

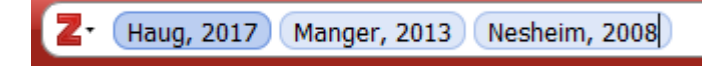

I teksten: (Haug, 2017; Manger, 2013; Nesheim, 2008)

Du kan også føye til fleire kjelder i same parentes i etterkant. Marker kjelda i teksten, klikk på **Add/Edit Citation**, søk opp den nye kjelda du vil legge til, trykk enter for å legge til kjelda i den raude ruta og deretter enter igjen for å få tilvisinga inn i teksten.

#### <span id="page-19-0"></span>Endre metadata (bibliografisk informasjon)

Dersom du treng å endre i metadata, dvs. den bibliografiske informasjonen til ei kjelde, som for eksempel år, forfattar, tittel, utgåve eller andre opplysningar, må du gjere det i Zotero-biblioteket. Gå til Zotero, gjer dei nødvendige endringane, og gå så til Word og trykk **Refresh** frå verktøylinja for å oppdatere endringane i teksten din.

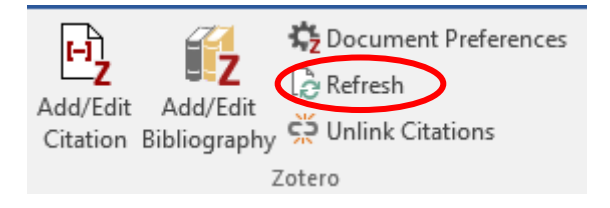

### <span id="page-19-1"></span>Sette inn kjeldelista i Word-dokumentet

Kjeldelista vert ikkje sett inn i dokumentet ditt automatisk. Plasserer musepeikaren på den staden i teksten der kjeldelista skal vere. Klikk deretter på **Add/Edit bibliography**.

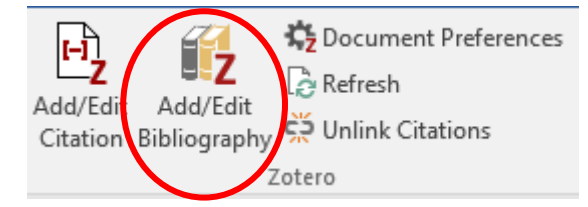

Alle kjelder du viser til i teksten vidare vil automatisk komme med i kjeldelista også.

#### **Døme på kjeldeliste:**

Haug, P. (2017). Spesialundervisning: Innhald og funksjon. Samlaget.

Heggen, K. (2008). Profesjon og identitet. I A. Molander & L. I. Terum (Red.), Profesjonsstudier (s.

321-332). Universitetsforlaget.

Manger, T. (2013). Livet i skolen. Fagbokforlaget.

#### <span id="page-19-2"></span>Fjerne kjelder frå Word-dokumentet

Det er ulike måtar å fjerne kjelder på:

• Dersom du har referert berre til éi kjelde inne i parentesen, kan du fjerne den ved å trykke på **Backspace-tasten** på tastaturet. Klikk deretter **Refresh** for å fjerne kjelda frå kjeldelista.

- Dersom du har referert til fleire kjelder samtidig inne i parentesen, må du først markere parentesen og klikke på **Add/Edit citation**. Du får opp eit vindauge som viser alle kjeldene samtidig, og set musepeikaren bak den kjelda du ønskjer å fjerne. Trykk deretter **Backspacetasten** på tastaturet og deretter **Enter** for å fjerne kjelda. I dette tilfellet vert kjelda automatisk fjerna også frå kjeldelista.
- Dersom du av ein eller annan grunn ønskjer å fjerne ei kjelde berre frå kjeldelista og ikkje frå sjølve teksten, gjer du det ved å klikke på **Add/Edit bibliography**. Marker kva for kjelde som skal fjernast og bruk den grøne pila for å fjerne den.

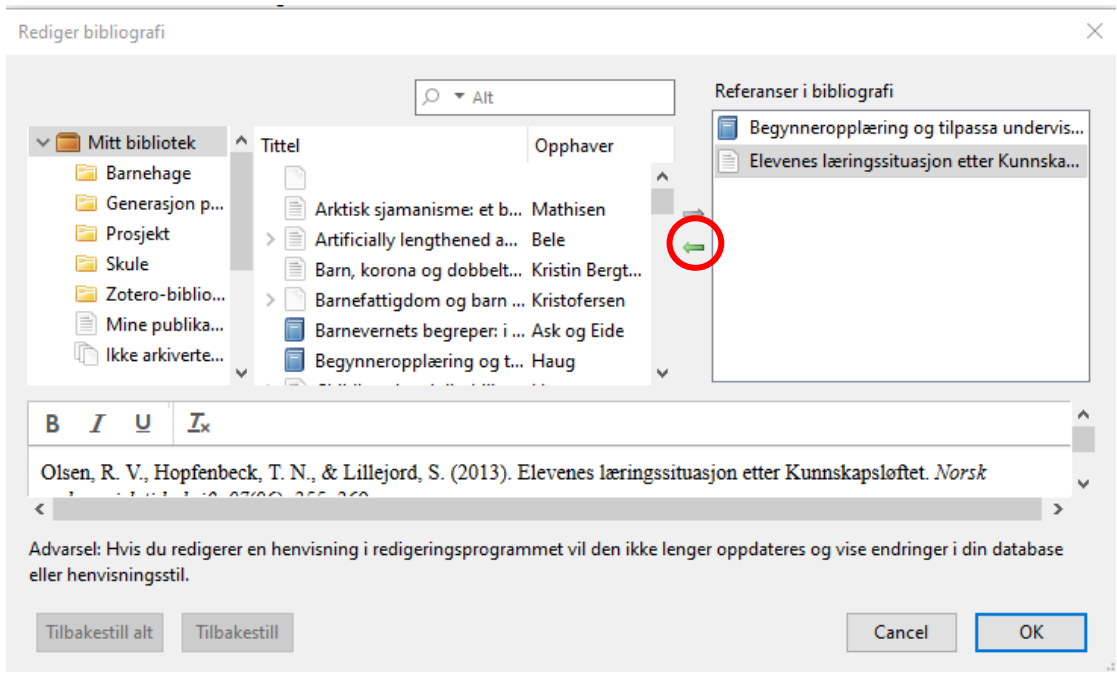

#### <span id="page-20-0"></span>Lage ein kopi av dokumentet utan Zotero-koplingar

Når du er ferdig med teksten din, kan du fjerne koplinga mellom Zotero og Word slik at du står igjen med eit Word-dokument i rein tekst.

1. Lag først ein kopi av dokumentet. **NB! Behald originaldokumentet for eventuell seinare bruk**.

2. Opne kopien og fjern koplinga ved hjelp av **Unlink Citations**. Det er ikkje mogeleg å kople Zotero til kjeldene og kjeldelista igjen, **så ikkje gjer dette før du er heilt ferdig med arbeidet i Zotero**. No kan du gjere endringar i kjeldene manuelt i Word, dersom det trengs.

**Merk!** Om du eksporterer i pdf-format forsvinn alle koplingane til Zotero automatisk, så om du leverer oppgåva eller eksamenen din i pdf-format treng du ikkje tenke på dette.

# <span id="page-21-0"></span>Døme på registrering av ulike kjeldetypar i Zotero

### <span id="page-21-1"></span>Bok med forfattar

#### **Slik skal kjelda sjå ut i APA 7:**

Haug, P. (2017). *Spesialundervisning: Innhald og funksjon*. Samlaget.

**Følgande felt må vere utfylt** (evt. også utgåvefeltet når det er ei seinare utg. enn 1. utg.):

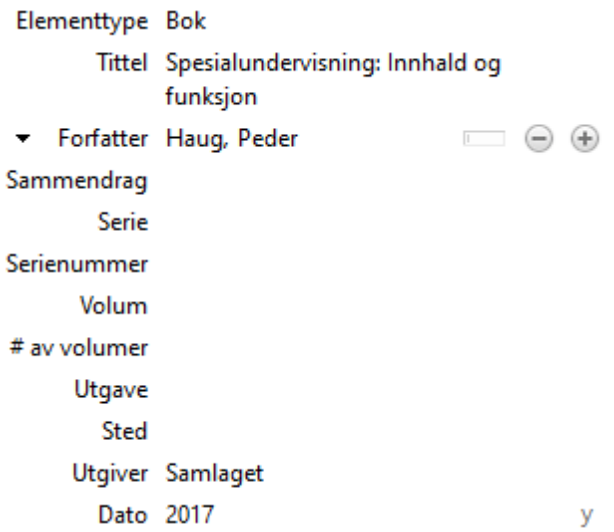

#### <span id="page-21-2"></span>Kapittel i bok med redaktør

#### **Slik skal kjelda sjå ut i APA 7:**

Bele, I. V. (2017). Teoretiske perspektiver på spesifikke språkvansker. I B. M. Hannås (Red.),

Pedagogikk, trender og politikk i klasserommet: Empiriske og teoretiske studier av

pedagogisk praksis (s. 219-230). Gyldendal akademisk.

#### **Følgande felt må vere utfylt:**

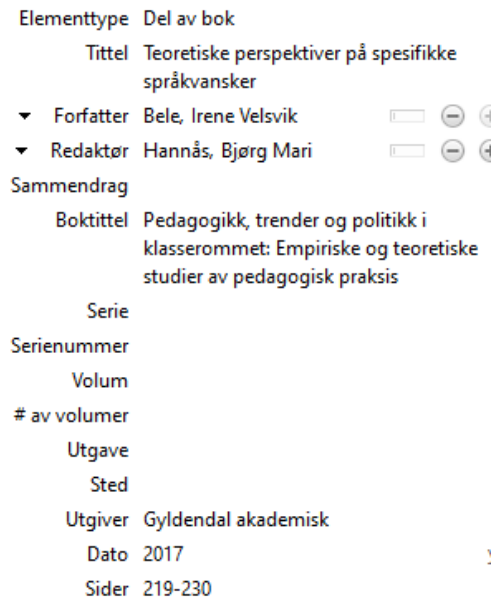

### <span id="page-22-0"></span>Tidsskriftartikkel

#### **Slik skal kjelda sjå ut i APA 7:**

Haug, P. (2014). The practices of dealing with children with special needs in school: A Norwegian

perspective. Emotional & Behavioural Difficulties, 19(3), 296-310.

https://doi.org/10.1080/13632752.2014.883788

#### **Følgande felt må vere utfylt:**

```
Elementtype Tidsskriftsartikkel
              Tittel The practices of dealing with children
                     with special needs in school: A
                     Norwegian perspective
       Forfatter Haug, Peder
                                             \Box \Theta \ThetaSammendrag
        Publikasjon Emotional & Behavioural Difficulties
             Volum 19
          Nummer 3
              Sider 296-310
               Dato 2014
                                                        Ŋ
               Serie
          Serietittel
          Serietekst
Tidsskriftsforkortelse
              Språk
               DOI 10.1080/13632752.2014.883788
```
### <span id="page-23-0"></span>Nettside

#### **Slik skal kjelden sjå ut i APA 7:**

Helsedirektoratet. (2016, 24. oktober). *Kostrådene og næringsstoffer*.

<https://helsedirektoratet.no/folkehelse/kosthold-og-ernering/kostrad-fra-helsedirektoratet>

MERK! Det enklaste er å hente nettsida inn i Zotero ved hjelp av Zotero connector. Om du vil registrere kjelda sjølv, får du ikkje opp nettside som val når du klikkar på + for å registrere. Du må difor først velje ei anna elementtype, som f.eks. bok. Når du kjem inn i registreringsskjermen, går du inn på elementtype og endrar til nettside som kjem opp som val i menyen.

#### **Følgande felt må vere utfylt:**

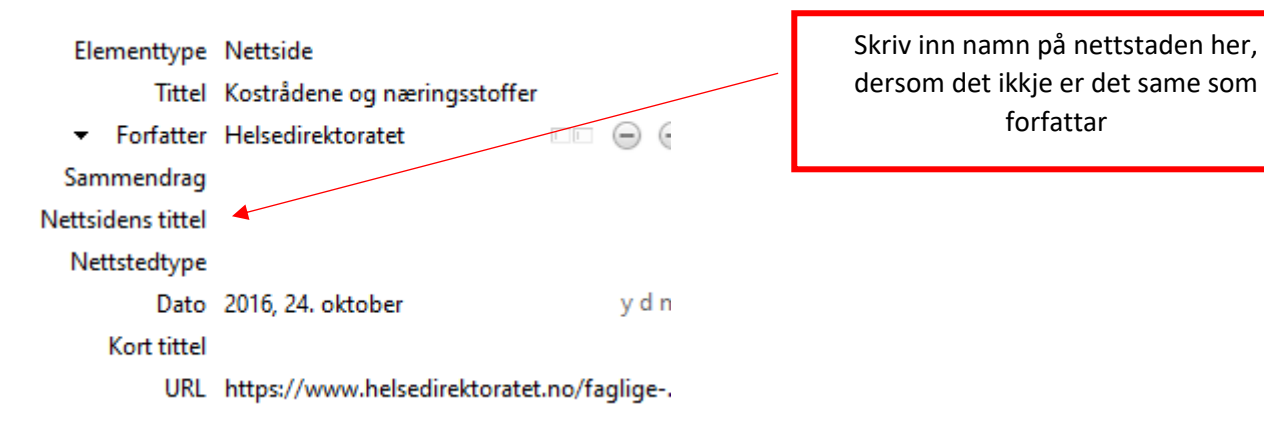